# TRENDフォトビューアの起動方法と使い方

TRENDフォトビューアは、官庁営繕部「工事写真の撮り方」の基準にて作成された電子納品データの写真や参考図、写 真情報の閲覧が可能なアプリケーションです。

また、他社アプリケーションから作成された電子納品データの閲覧も可能です。

※TRENDフォトビューアは閲覧のみです。管理項目、写真の編集はできません。

#### プログラムの起動

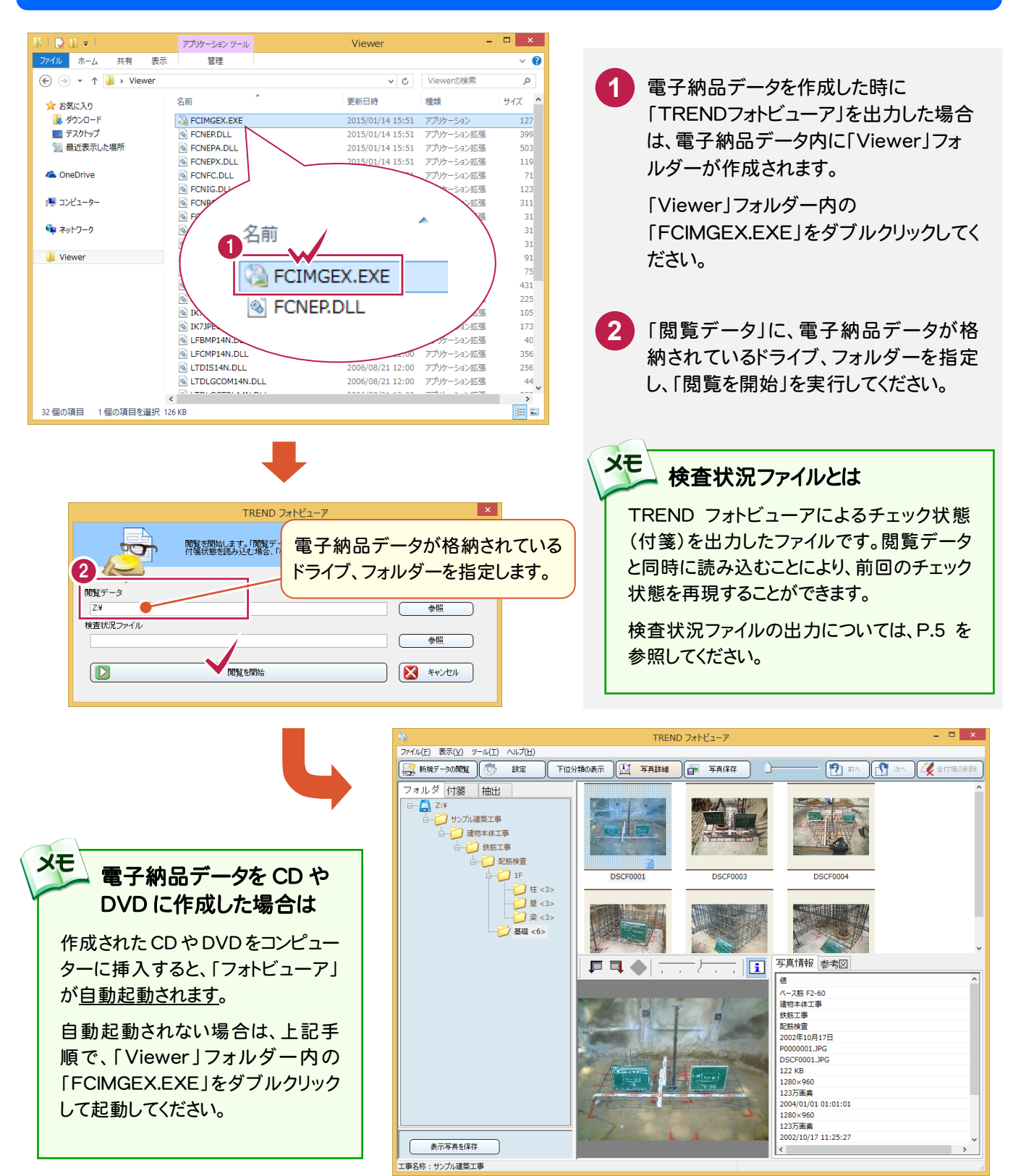

 $-1-$ 

#### 画面説明

TRENDフォトビューアの、主な機能について解説します。

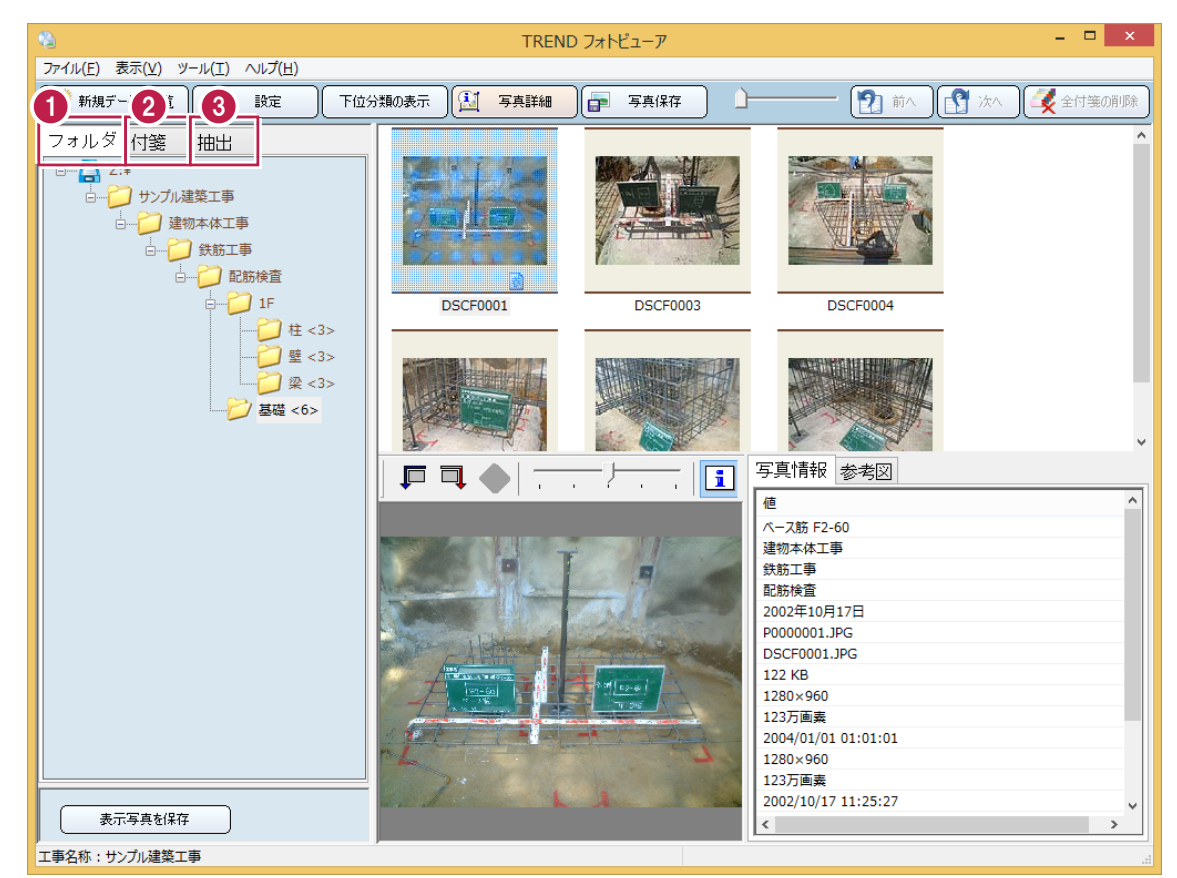

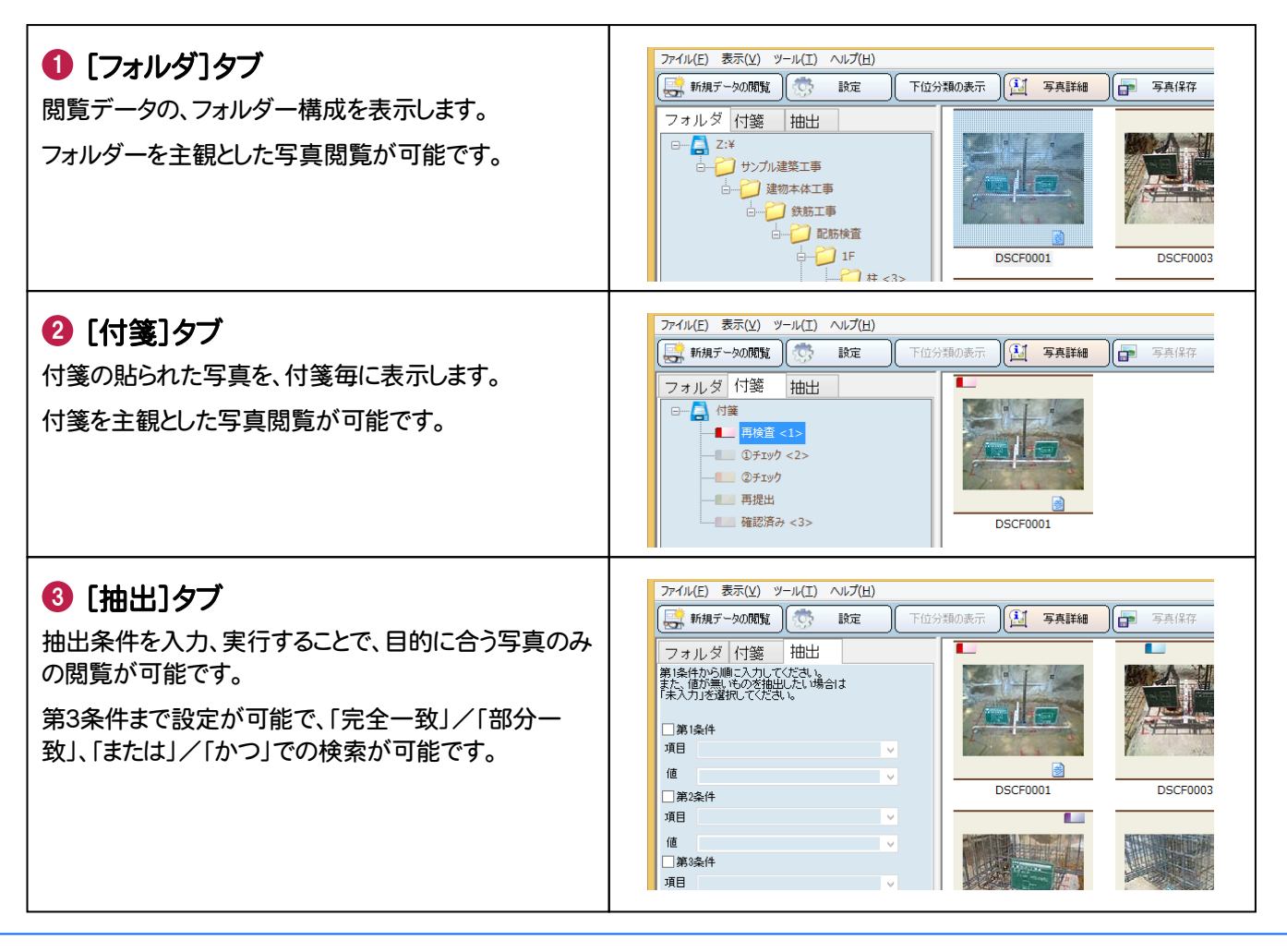

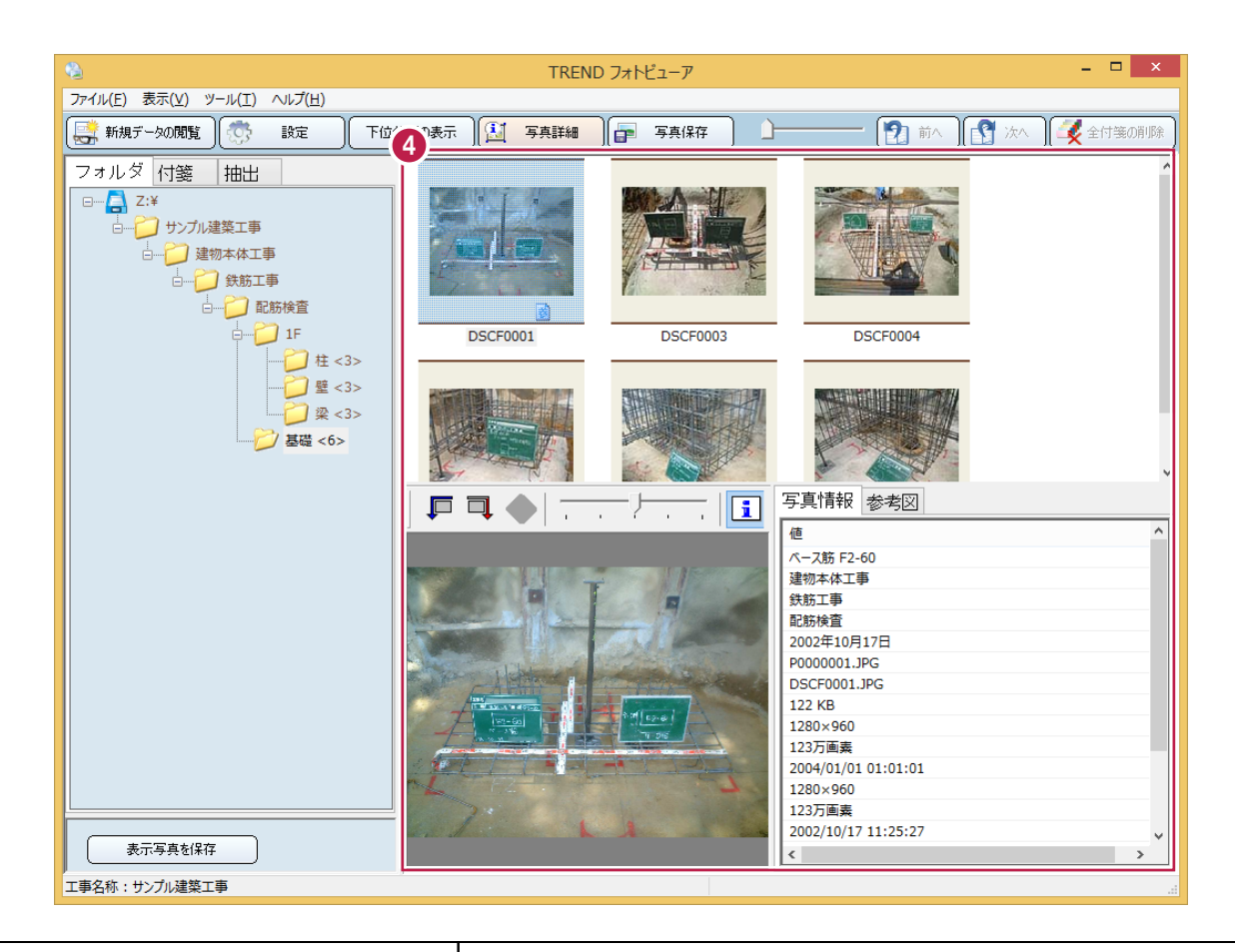

4 [写真表示]

写真、写真情報が表示されます。

ここで写真の閲覧やチェックを行ないます。

※写真情報は、電子納品データの写真と 同じフォルダーに、 "写真ファイル名.txt" の名称で出力されている必要があります。

「スライダー」で、5通り(サムネイル一覧、 及び6・4・2・1分割)の方法で、写真を閲 覧できます。

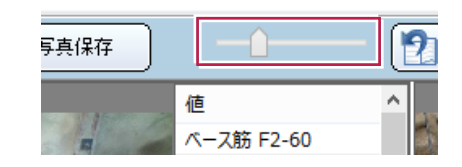

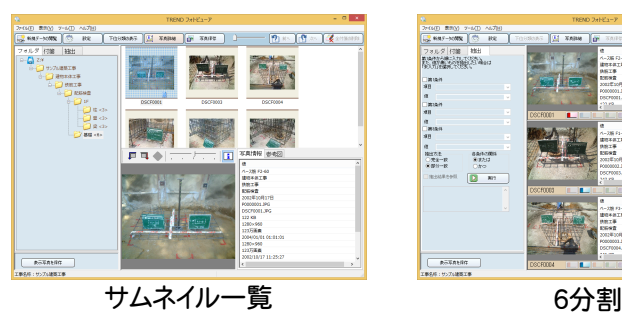

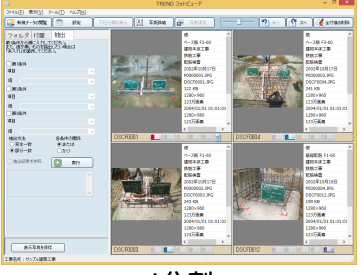

4分割

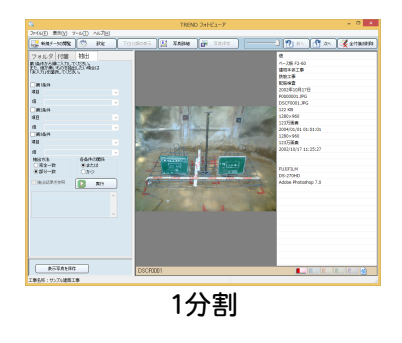

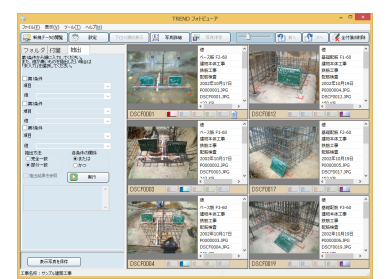

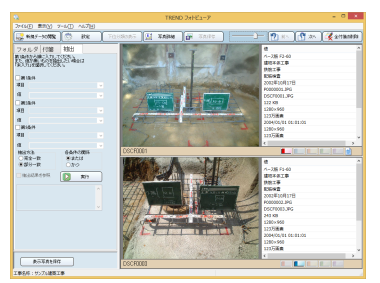

2分割

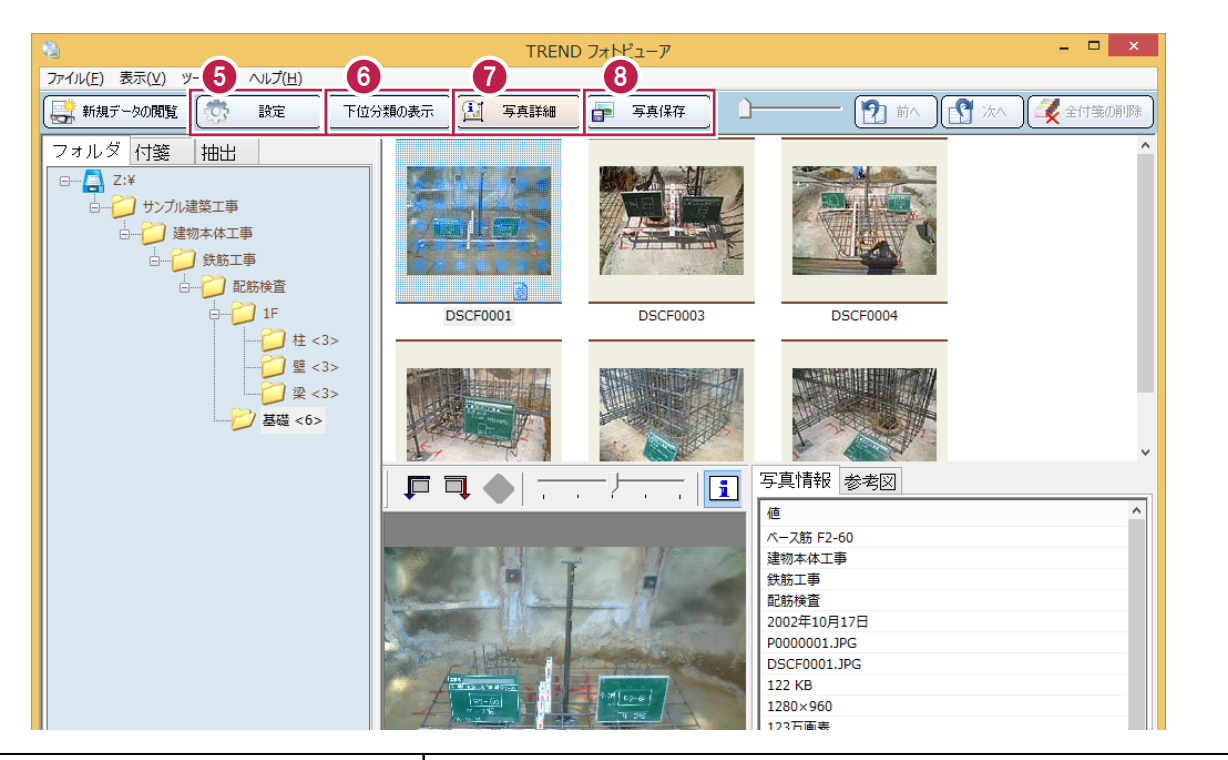

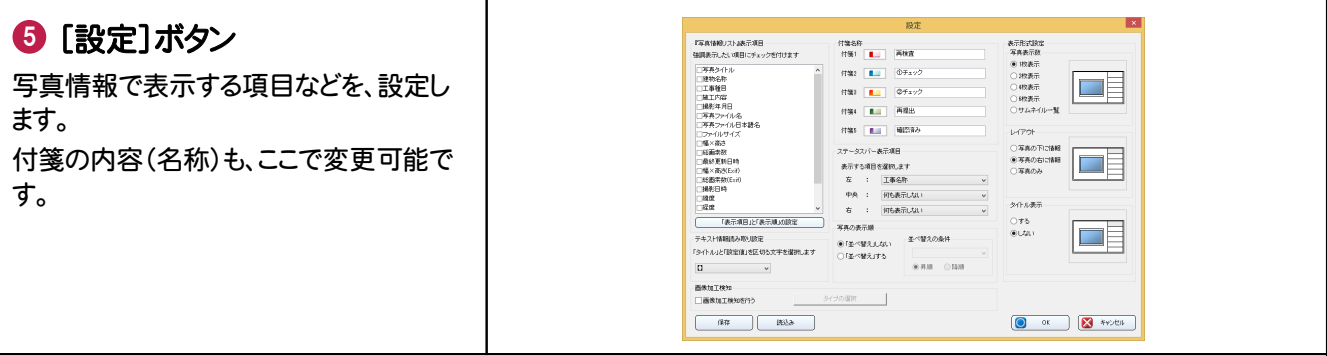

### 6 [下位分類の表示]ボタン

オンの場合は、選択している分類以下の写真が、すべて表示されます。 オフの場合は、選択している分類の写真のみ、表示されます。

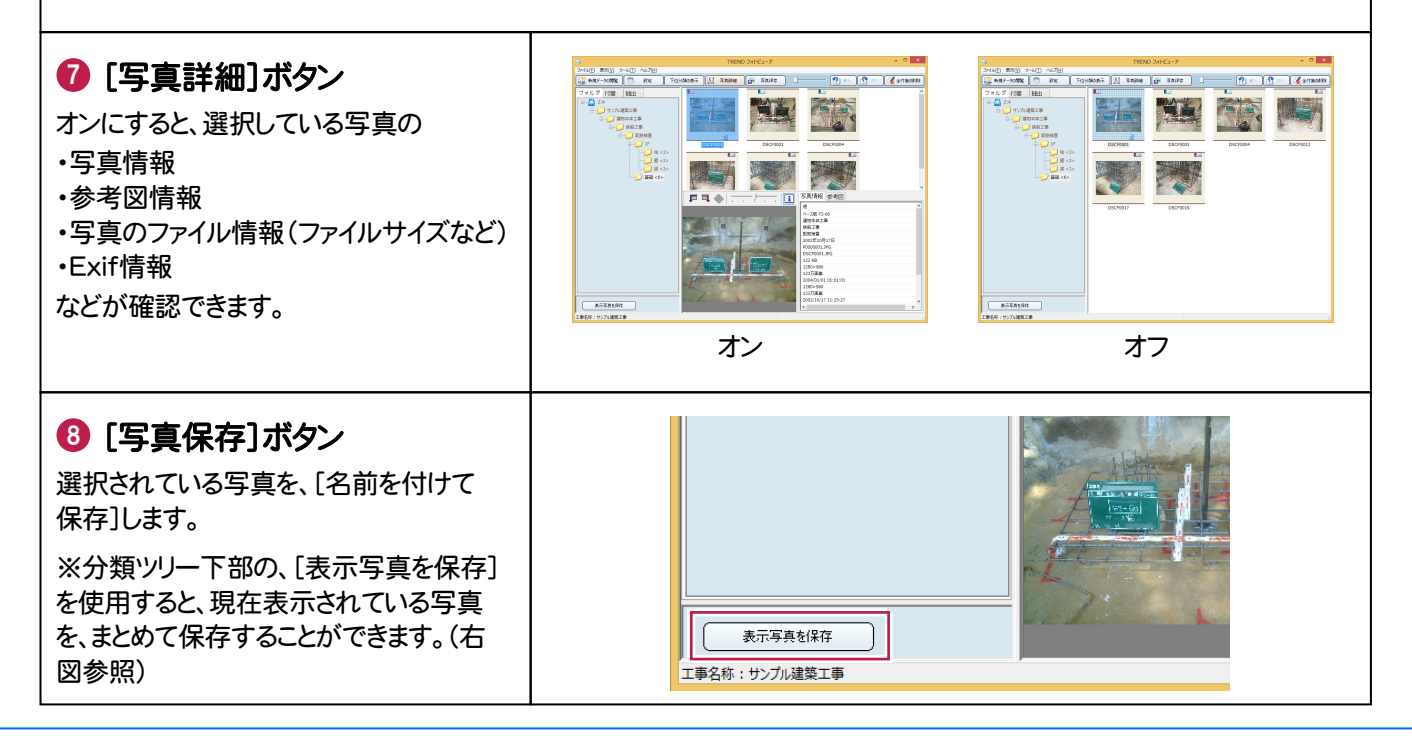

#### 写真をチェックします

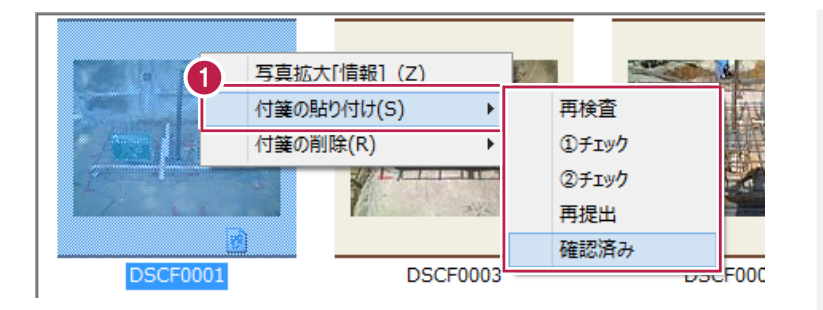

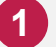

```
写真を選択して、チェックします。
```
OKの場合は、右クリックして表示されるメ ニューから、[確認済み]の付箋を貼り付 けます。

NGの場合は、[再検査][①チェック] [②チェック][再提出]の付箋を貼り付け ます。(複数設定可)

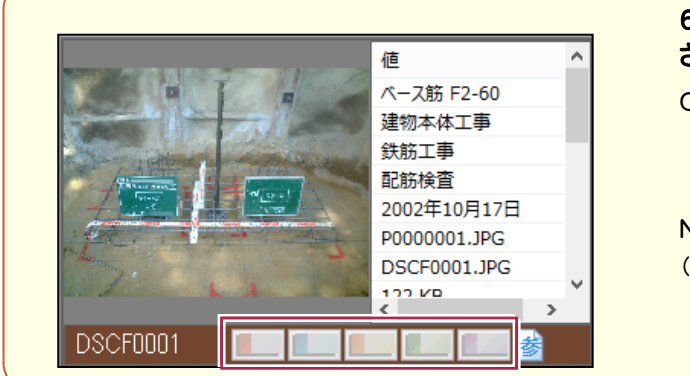

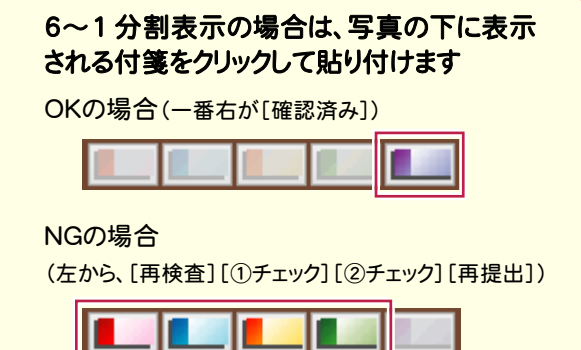

### チェック結果(検査状況ファイル)の保存

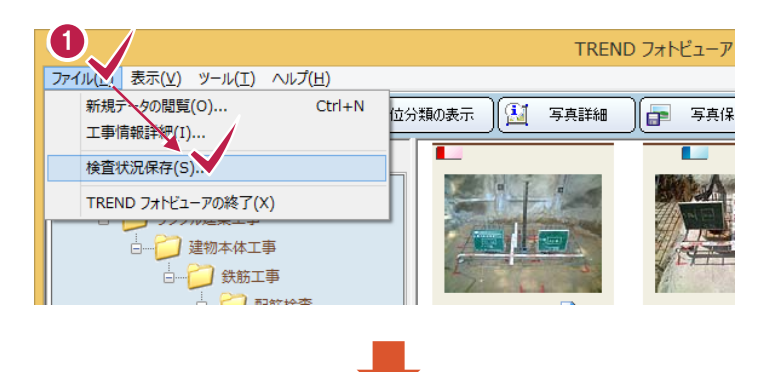

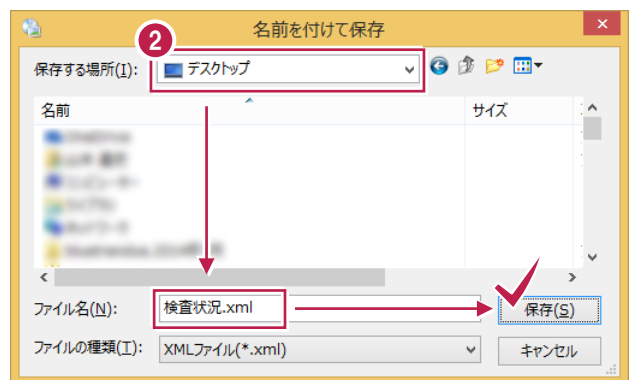

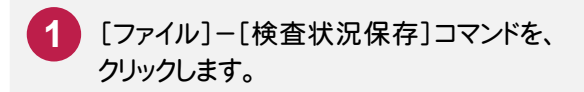

保存先のフォルダーとファイル名を指定し て、[保存]ボタンを押します。 **2**

> 保存した検査状況ファイルは、次回同じ 電子納品データを開く際に、同時に検査 状況ファイルを読み込むと、チェック結果 が復元されます。(P.1参照)

> チェック結果の確認や、写真が多くてチェ ックを途中で中断した場合などに、有効 です。

## Q&A

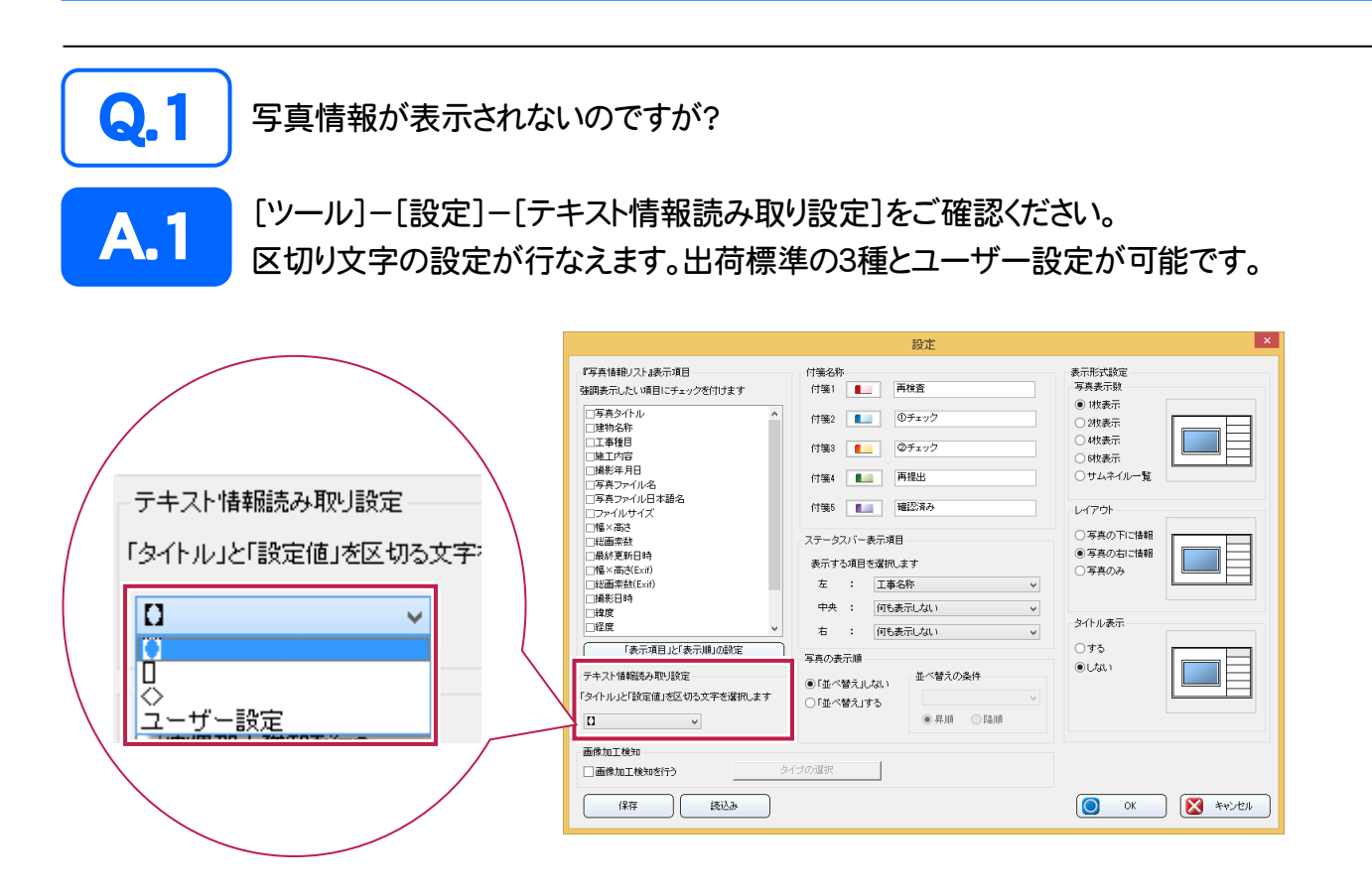

また表示したい項目が、[『写真情報リスト』表示項目]にない場合は、以下の操作をお試しください。

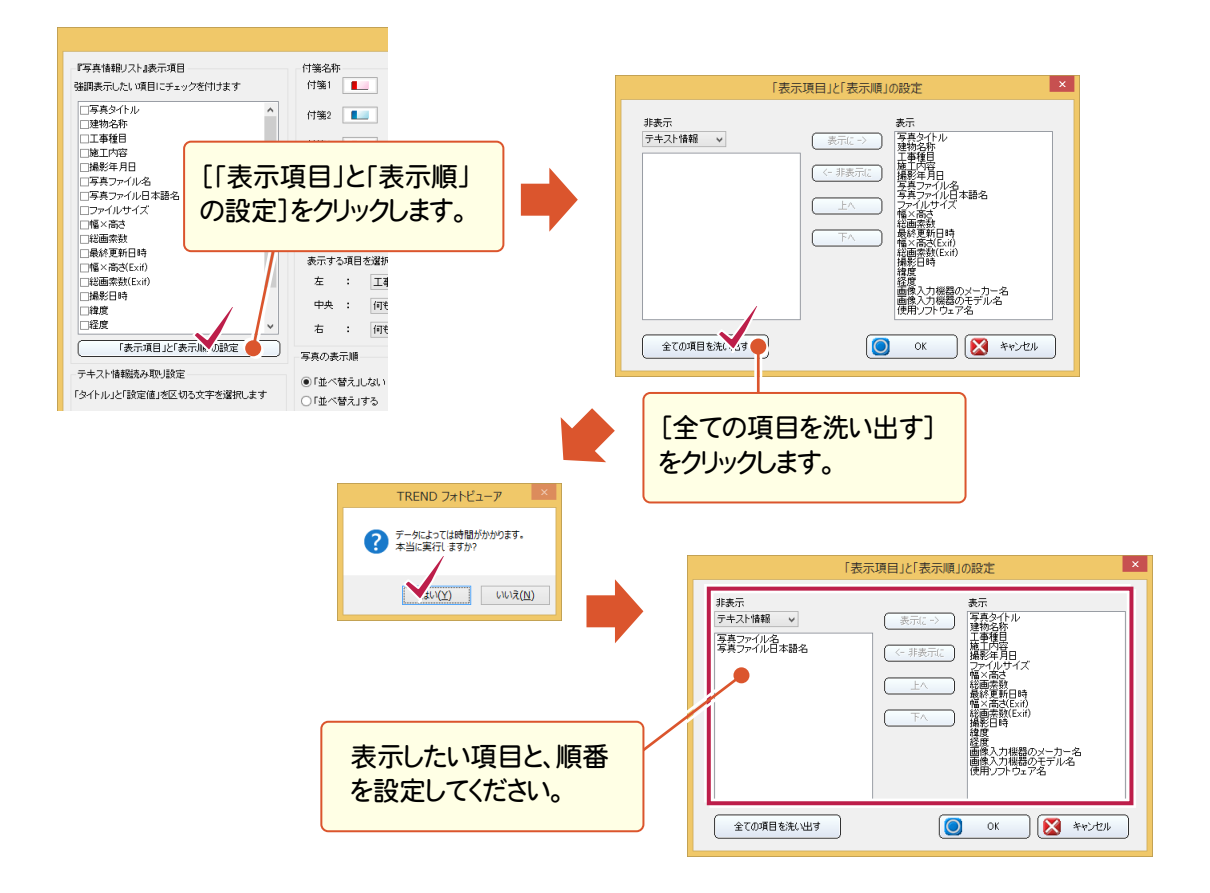

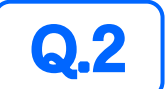

写真の一部を拡大して確認したいのですが?

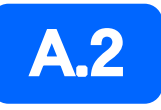

拡大したい範囲の対角の2点を、マウスの左ボタンでクリックします。 また右ボタンをクリックすると縮小されます。 ※拡大対象:[写真詳細]または[6~1分割]で表示されている写真

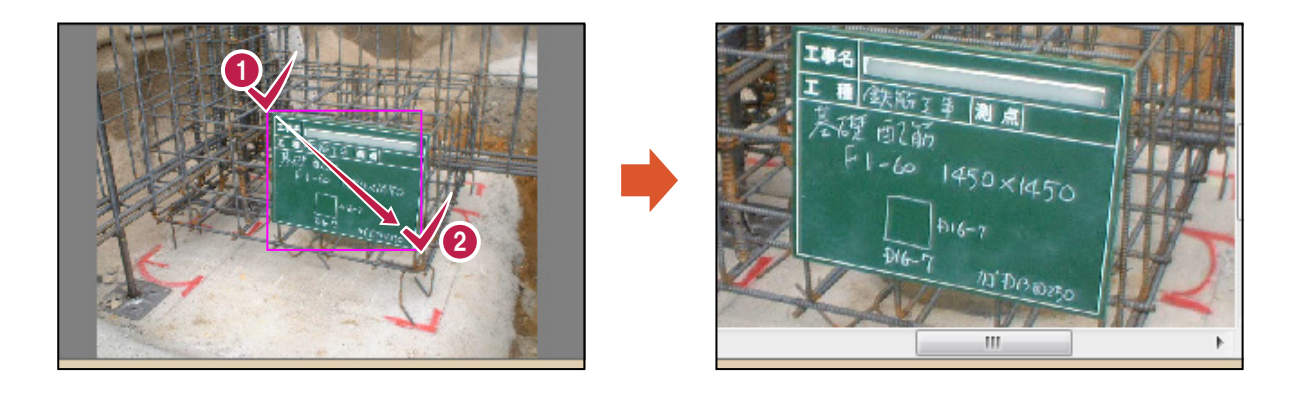

拡大ウィンドウを利用する方法もあります。

写真を選択して[表示]-[写真拡大]コマンドを実行すると、拡大ウィンドウが表示されます。 ※サムネイル一覧の場合は、写真のダブルクリックでも表示できます。

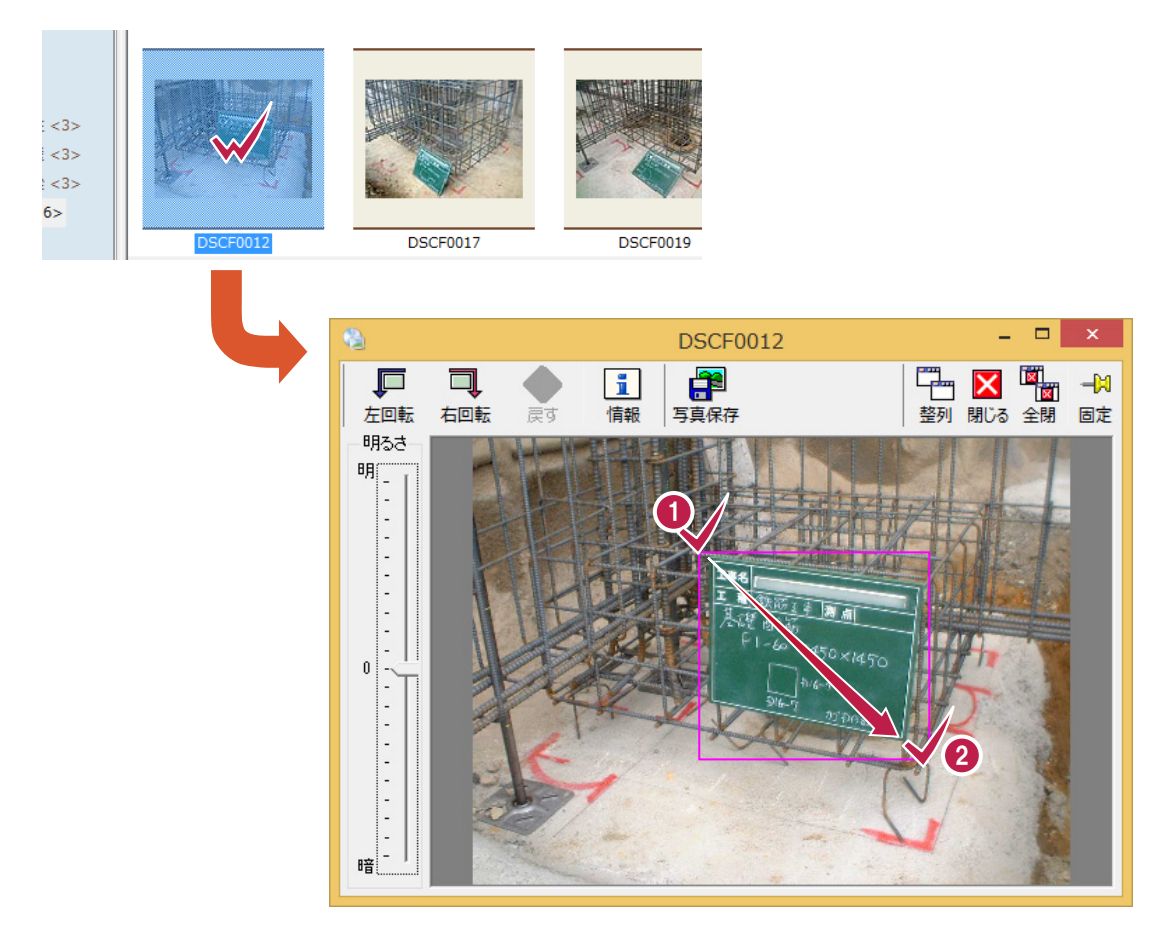

拡大ウィンドウでも、マウスによる拡大・縮小ができます。